# Ative a sincronização de diretórios no Webex Control Hub

## **Contents**

Introdução Informações de Apoio Pré-requisitos **Requisitos** Componentes Utilizados Procedimento

### Introdução

Este documento descreve como ativar a sincronização de diretórios a partir do hub de controle do Webex.

### Informações de Apoio

O Cisco Diretory Connector é um aplicativo local usado para sincronização de informações de conta de usuário no WebEx Control Hub.

O painel do Conector do Diretório mostra o progresso da sincronização quando você está trazendo usuários, grupos ou avatares do Ative Diretory para o Webex.

### Pré-requisitos

### **Requisitos**

- Conhecimento do aplicativo Cisco Diretory Connector
- Conta de administrador completa no Webex Control Hub; a mesma conta deve ser usada no aplicativo do conector de diretório
- Domínio reivindicado no hub de controle; associado ao aplicativo do Cisco Diretory **Connector**
- O conector para Ative Diretory deve ser instalado em um servidor que esteja no domínio.

#### Componentes Utilizados

As informações neste documento são baseadas nestas versões de software e hardware:

- Aplicativo Cisco Diretory Connector
- Cisco Webex Control Hub

• Máquina virtual usando o servidor Windows

Você precisa de uma instância separada do Ative Diretory Connector instalada para cada domínio diferente.

As informações neste documento foram criadas a partir de dispositivos em um ambiente de laboratório específico. Todos os dispositivos utilizados neste documento foram iniciados com uma configuração (padrão) inicial. Se a rede estiver ativa, certifique-se de que você entenda o impacto potencial de qualquer comando.

### Procedimento

Abra o hub de controle do Webex e navegue para Gerenciar usuários.

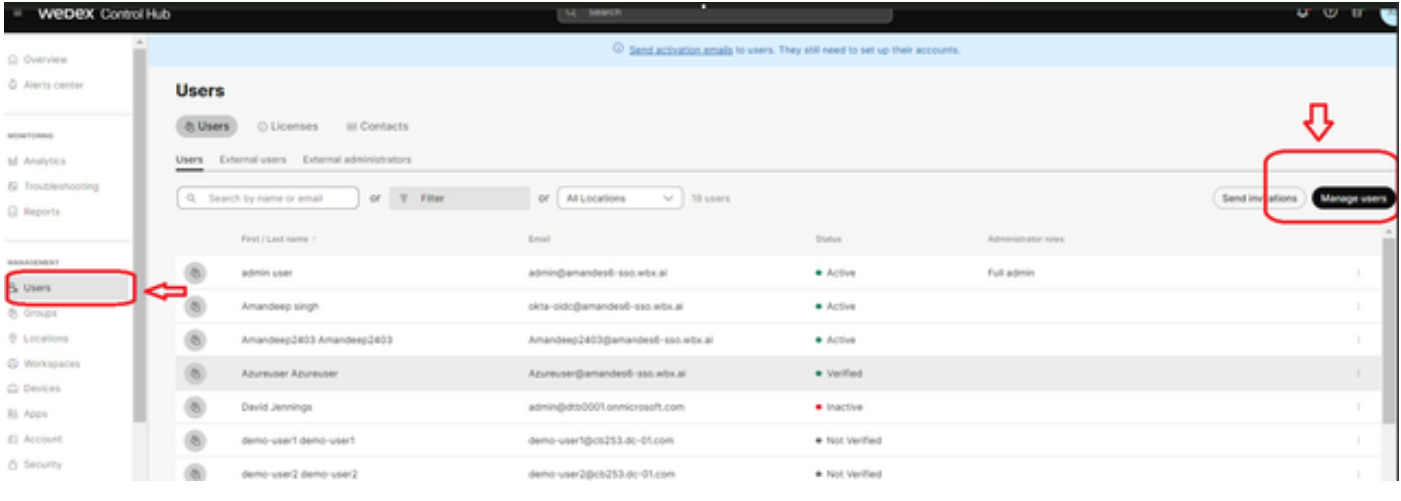

1 Gerenciar Usuários

Clique em Ativar sincronização de diretórios:

Choose how to add or modify users

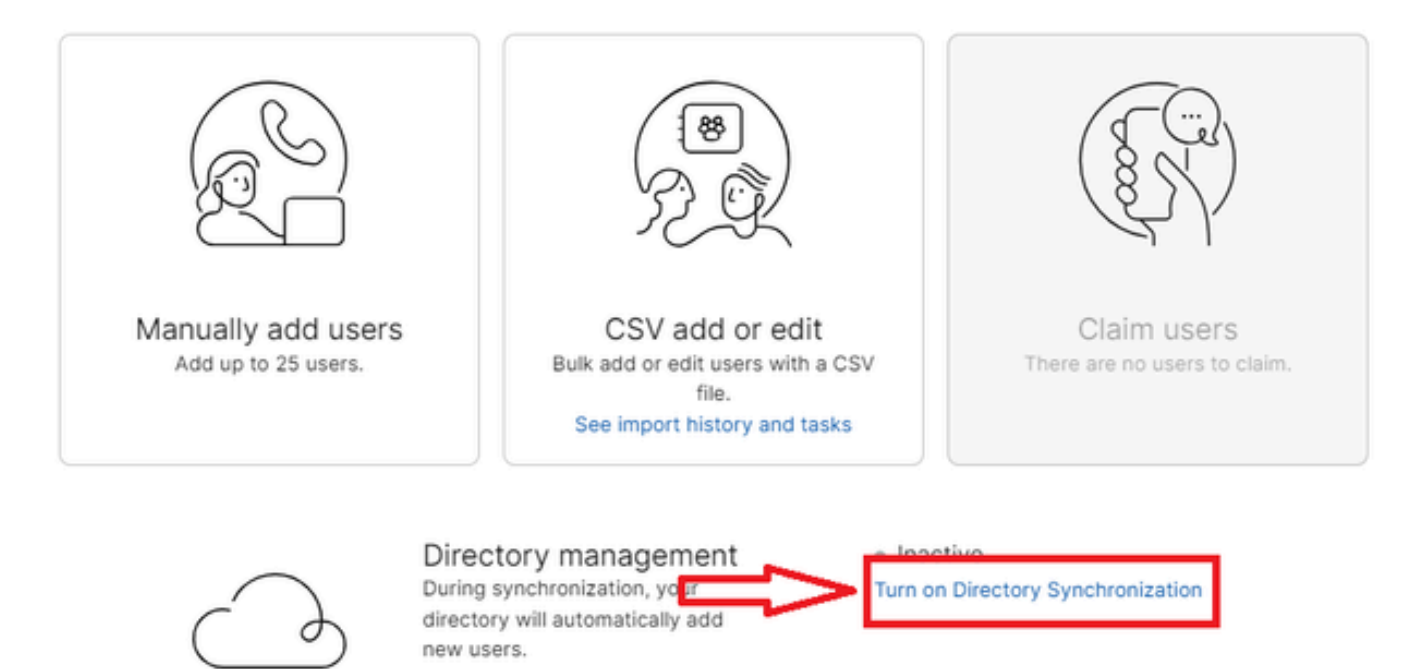

Close

j.

2 Adicionar ou modificar usuários

Clique em Next.

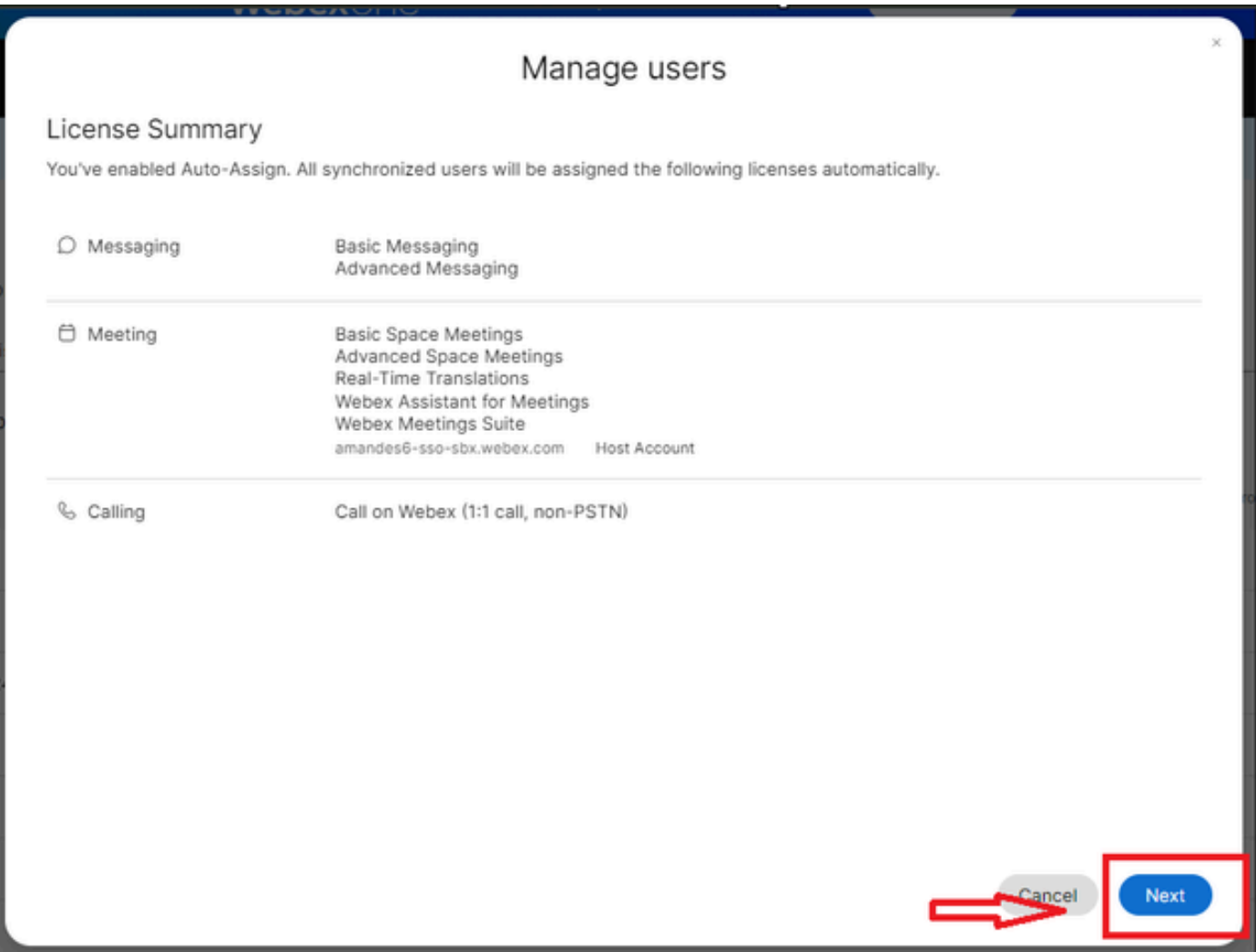

3 Gerenciar usuários Avançar

Clique em Download e em Install Diretory Connector.

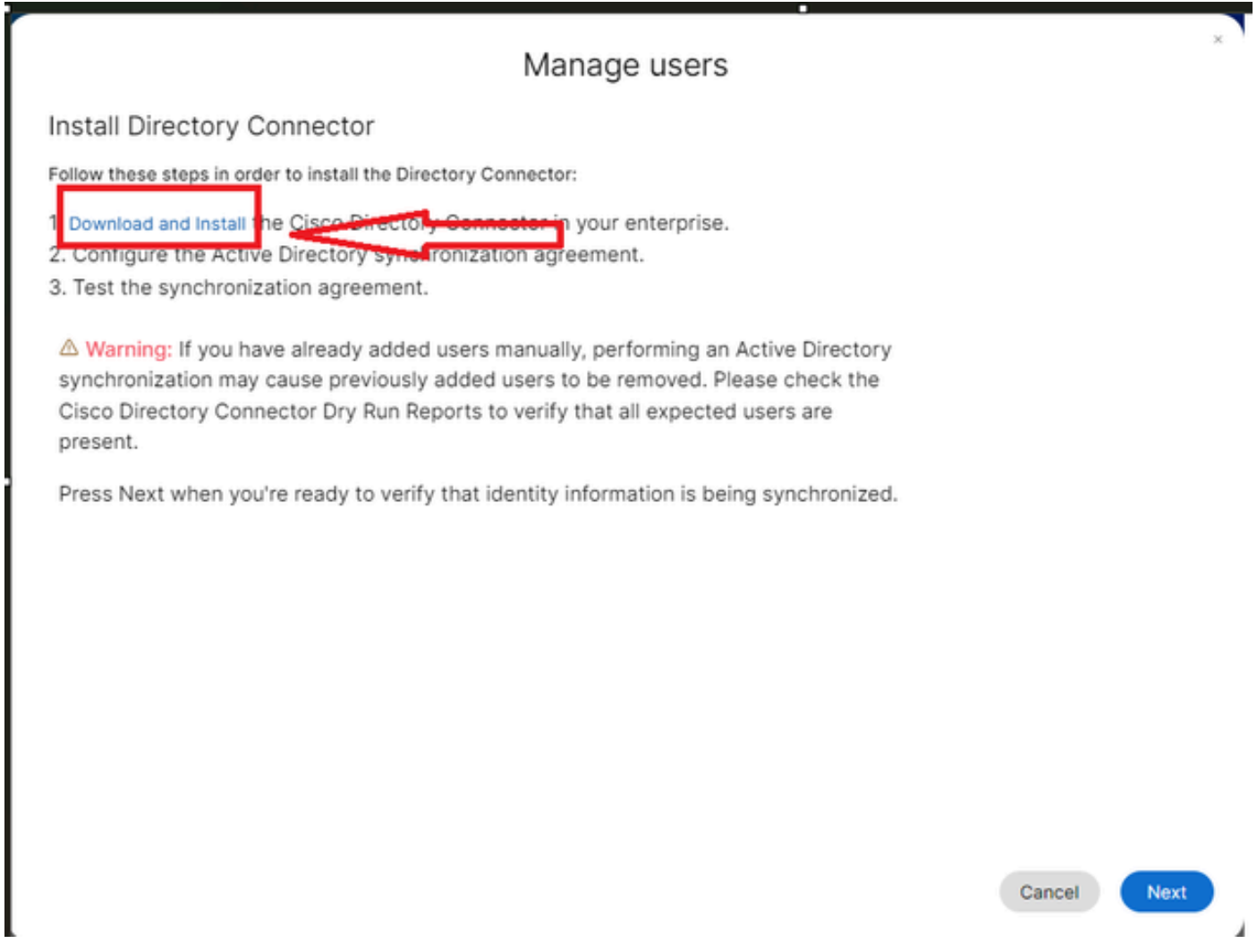

4 Gerenciar Usuários Baixar Instalar

O conector de diretório foi instalado usando o arquivo de instalação.

Configuration settings

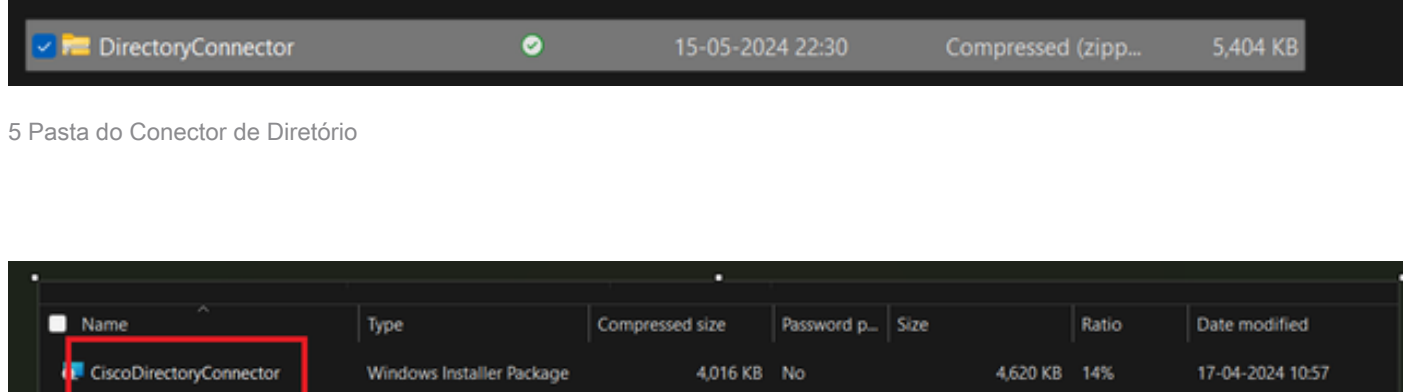

1 KB No

1 KB 15%

17-04-2024 10:56

6 Arquivo do Conector de Diretório

di setup

Escolha o tipo de conta de serviço a ser usado e execute a instalação com uma conta de administrador:

- SISTEMA LOCAL ou Conta de Domínio.

### A opção padrão é SISTEMA LOCAL (nesta conta)

Clique em Next.

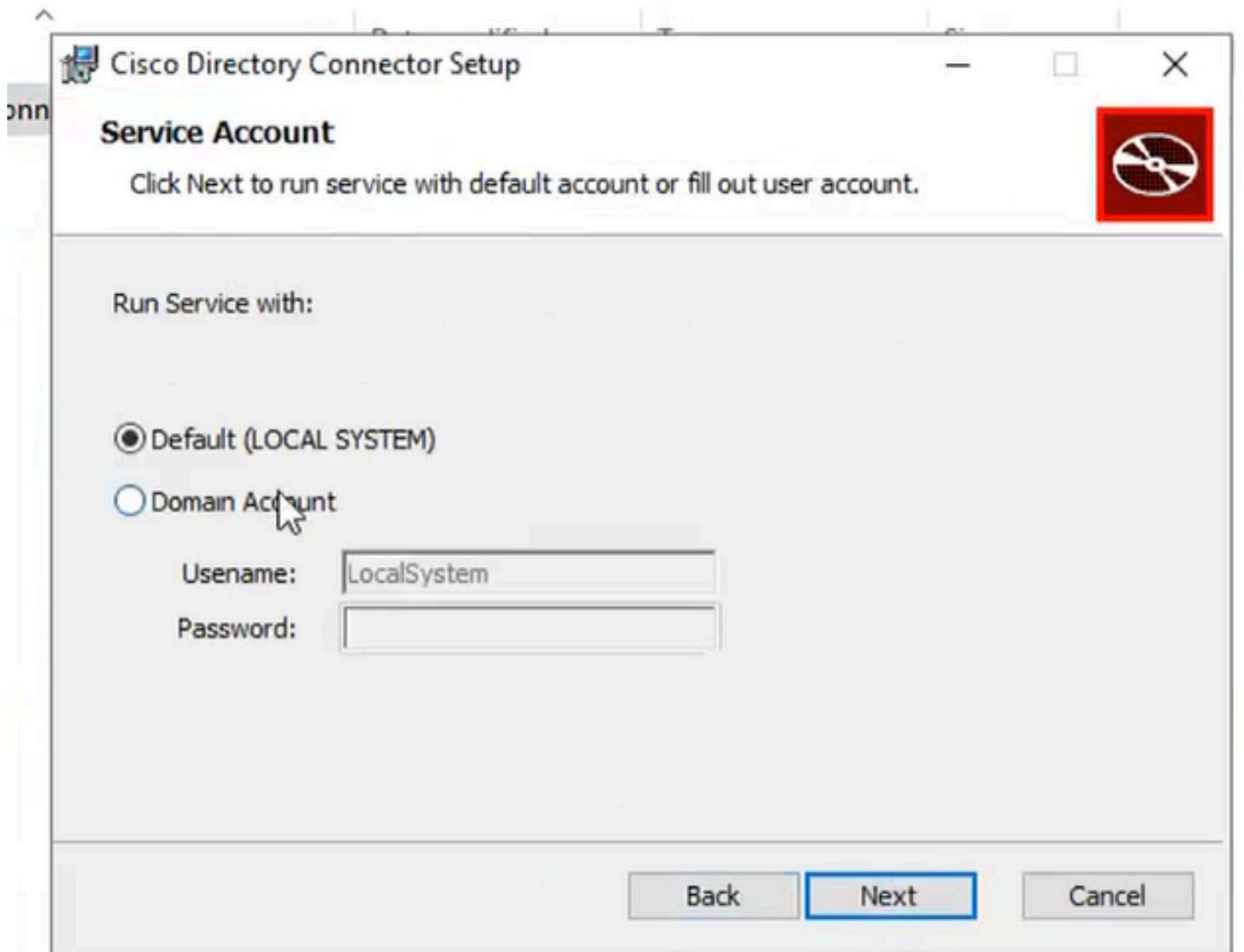

7 Sistema local padrão

Clique em Instalar e em Concluir.

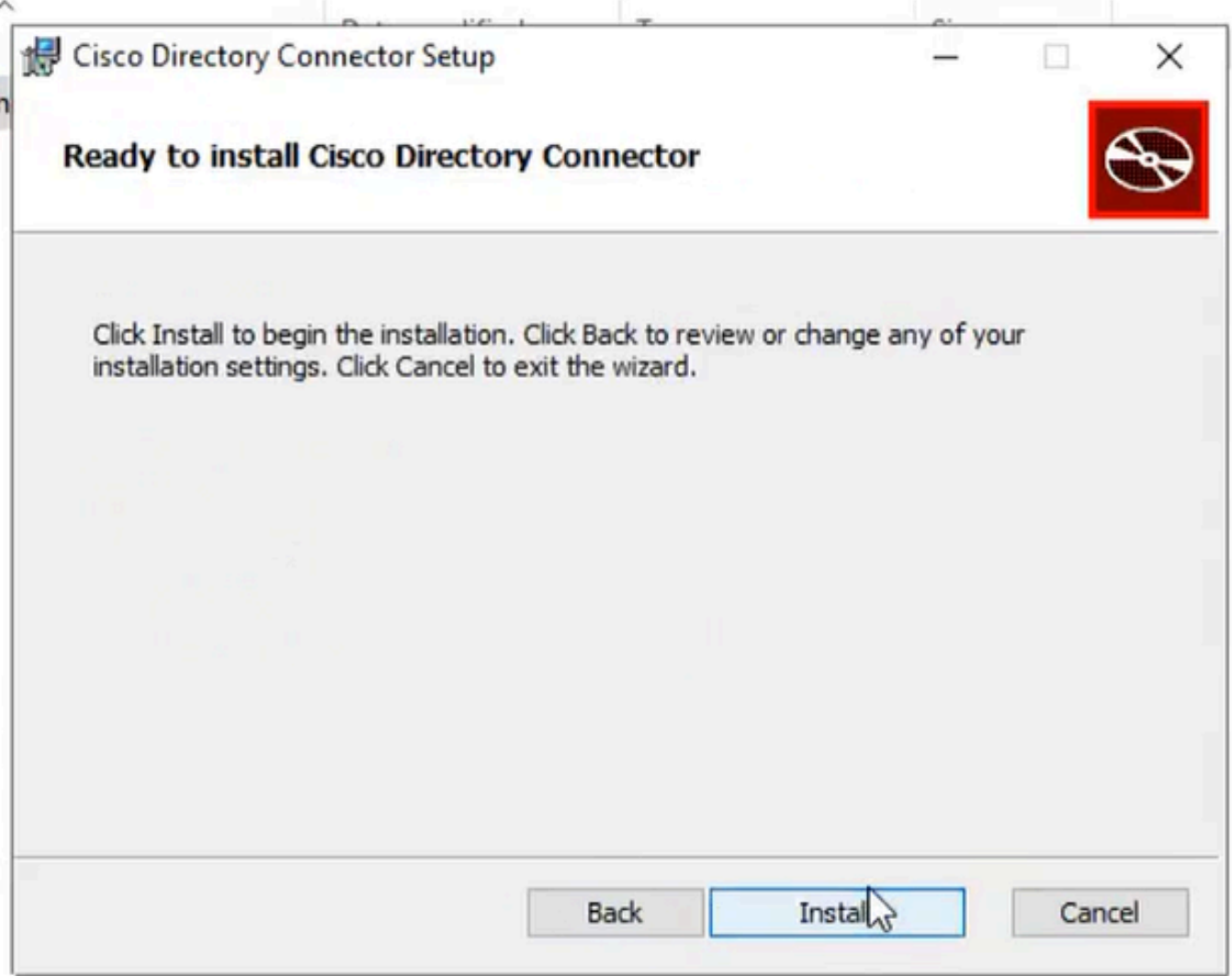

8 Pronto para instalar

Isso executa o teste de ambiente de rede.

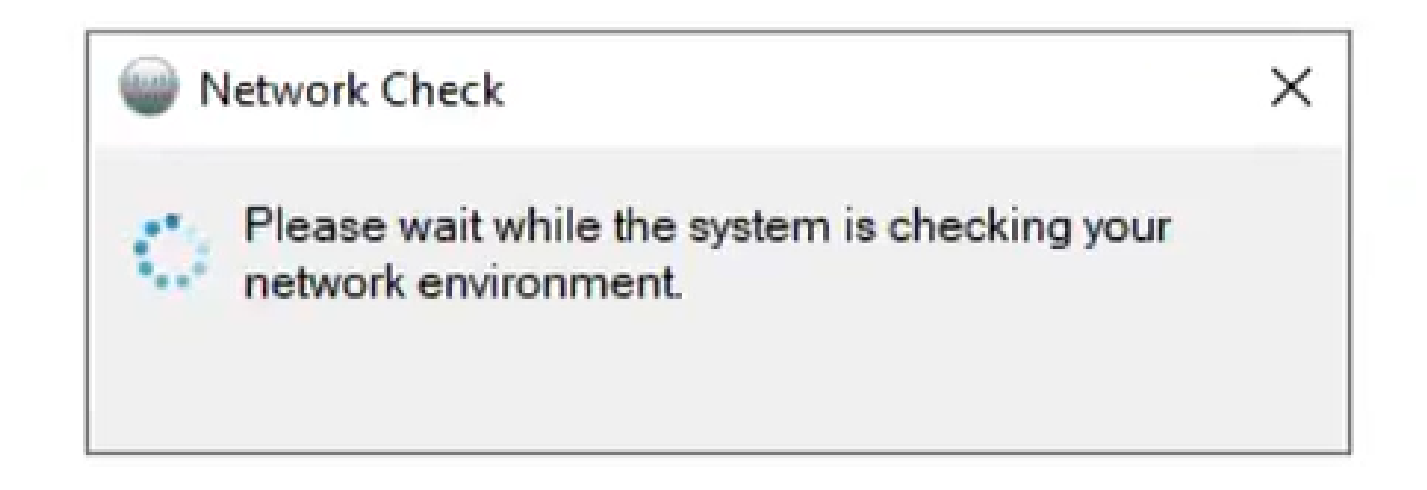

Isso gera um prompt de verificação.

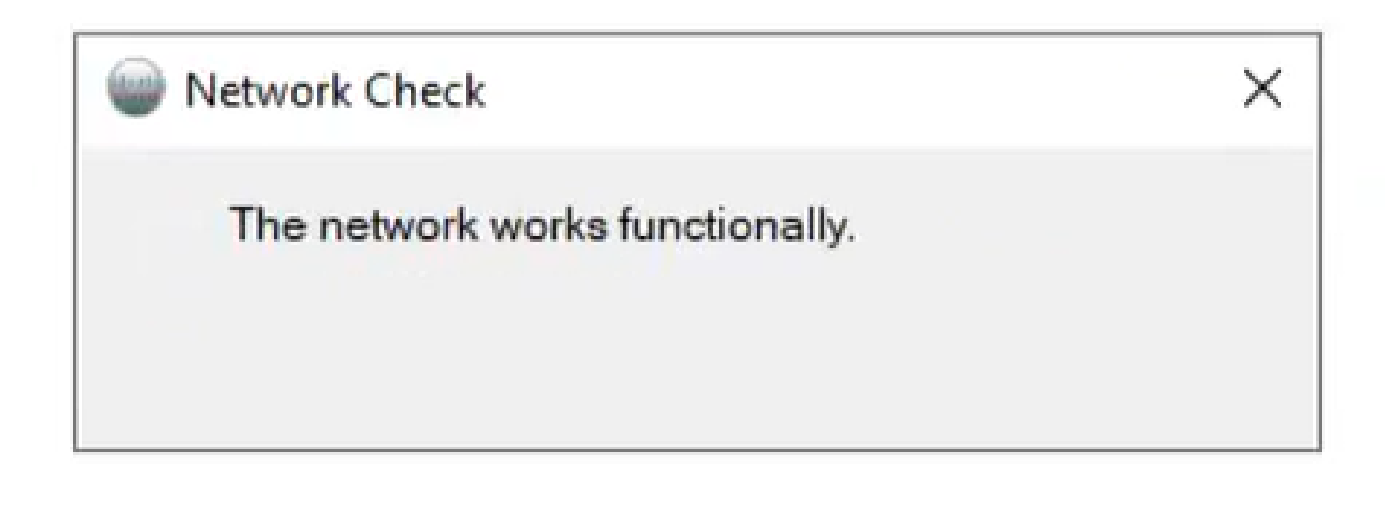

10 funções de rede

Faça login no Cisco Diretory Connector na máquina.

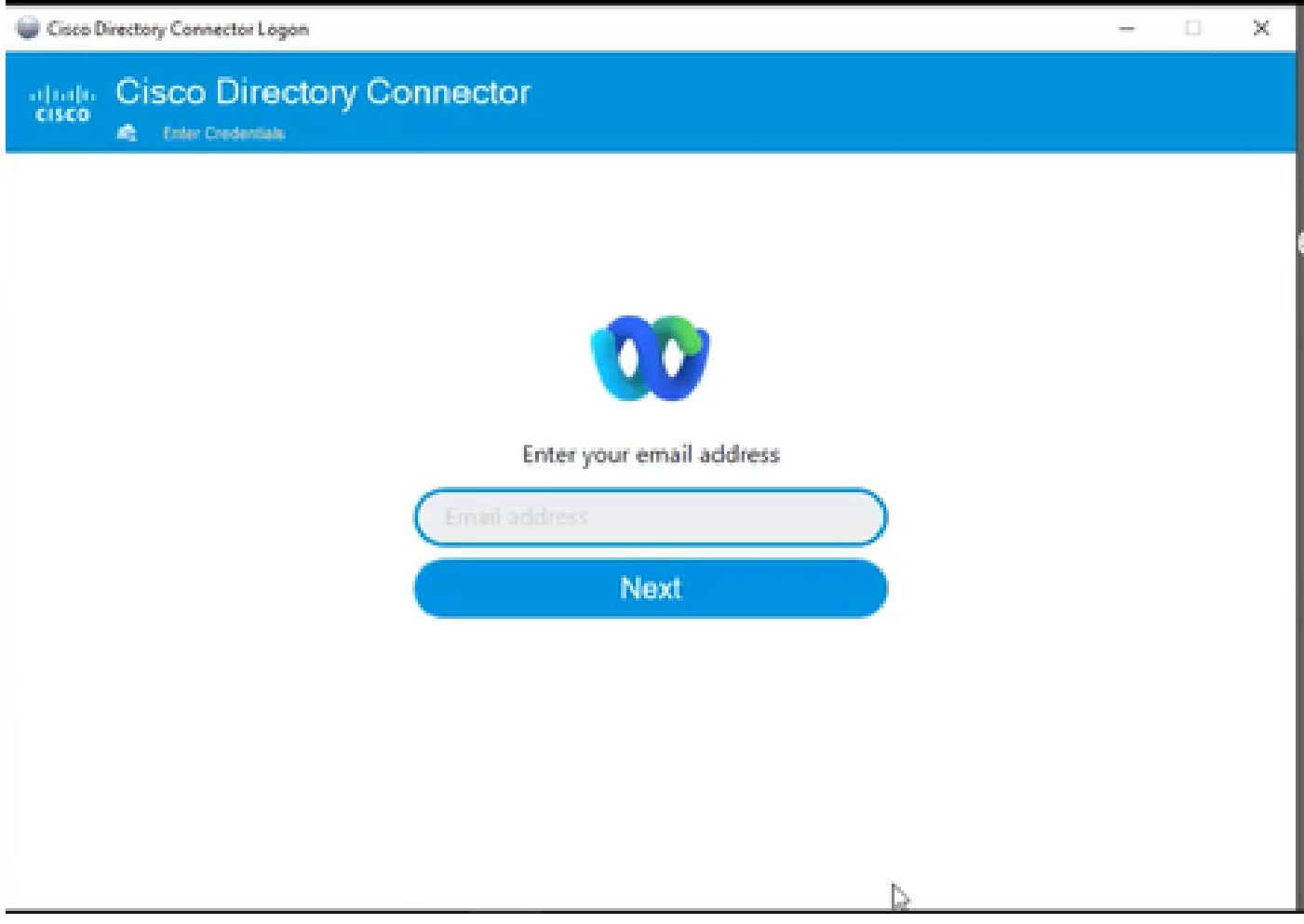

11 Insira o endereço de e-mail

Selecione o botão de opção AD DS e clique em Carregar domínio.

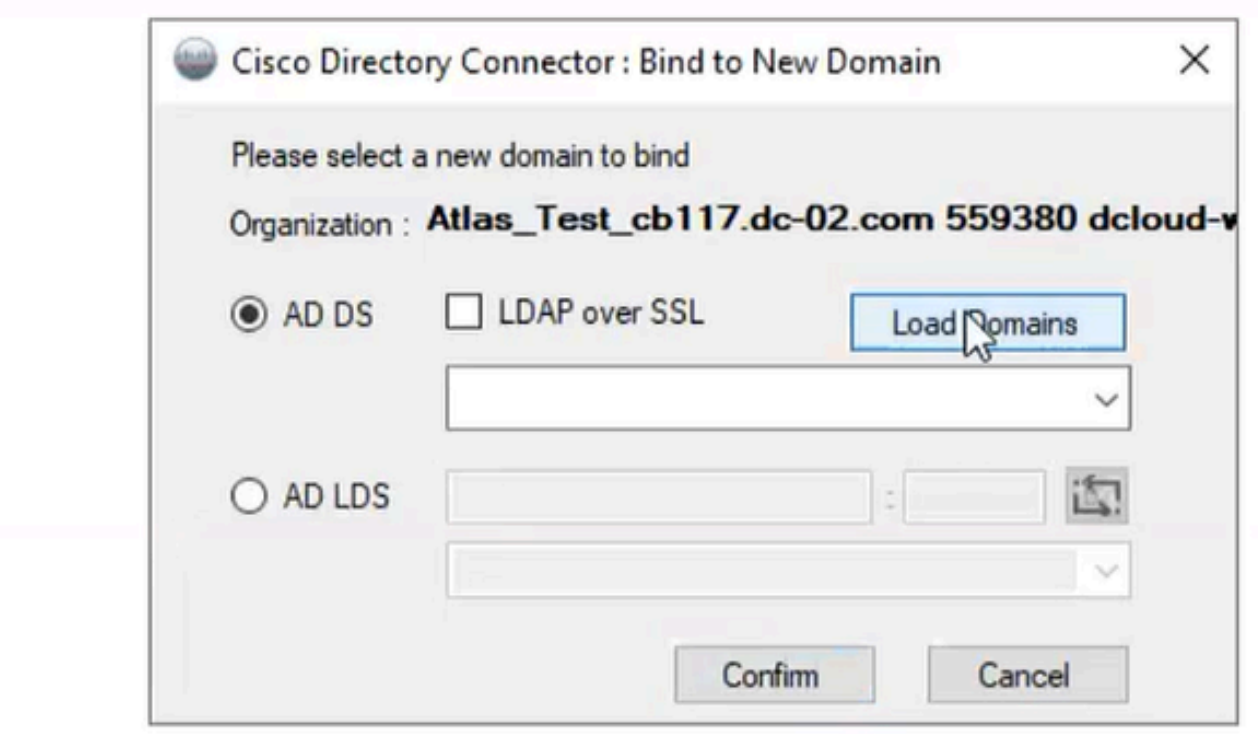

12 Vincular ao domínio

Escolha o domínio padrão (nesse caso, dcloud.cisco.com, como mostrado aqui) e clique em Confirmar.

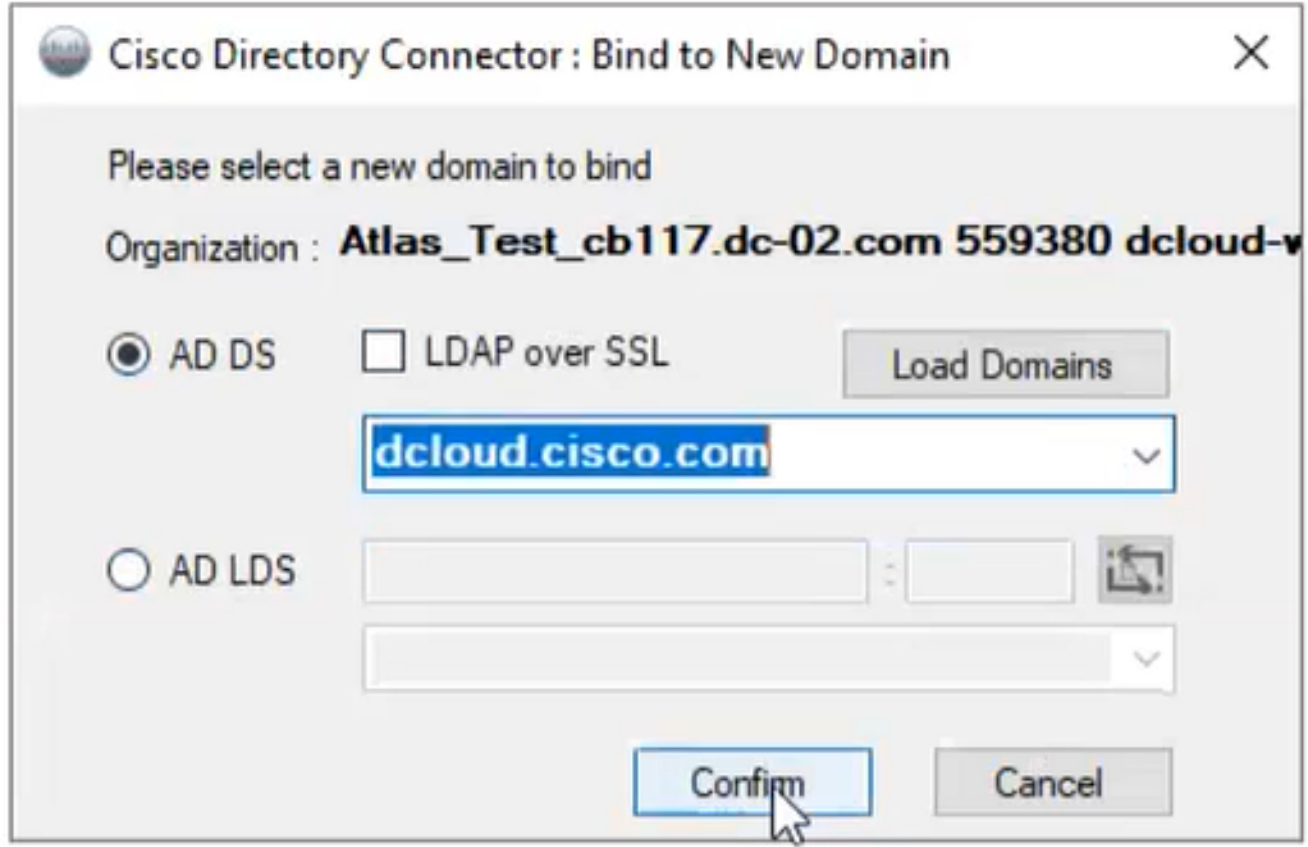

13 Confirmar domínio

Quando o Cisco Diretory Connector é iniciado, ele solicita que você atualize para a versão mais recente do conector.

Clique em Sim.

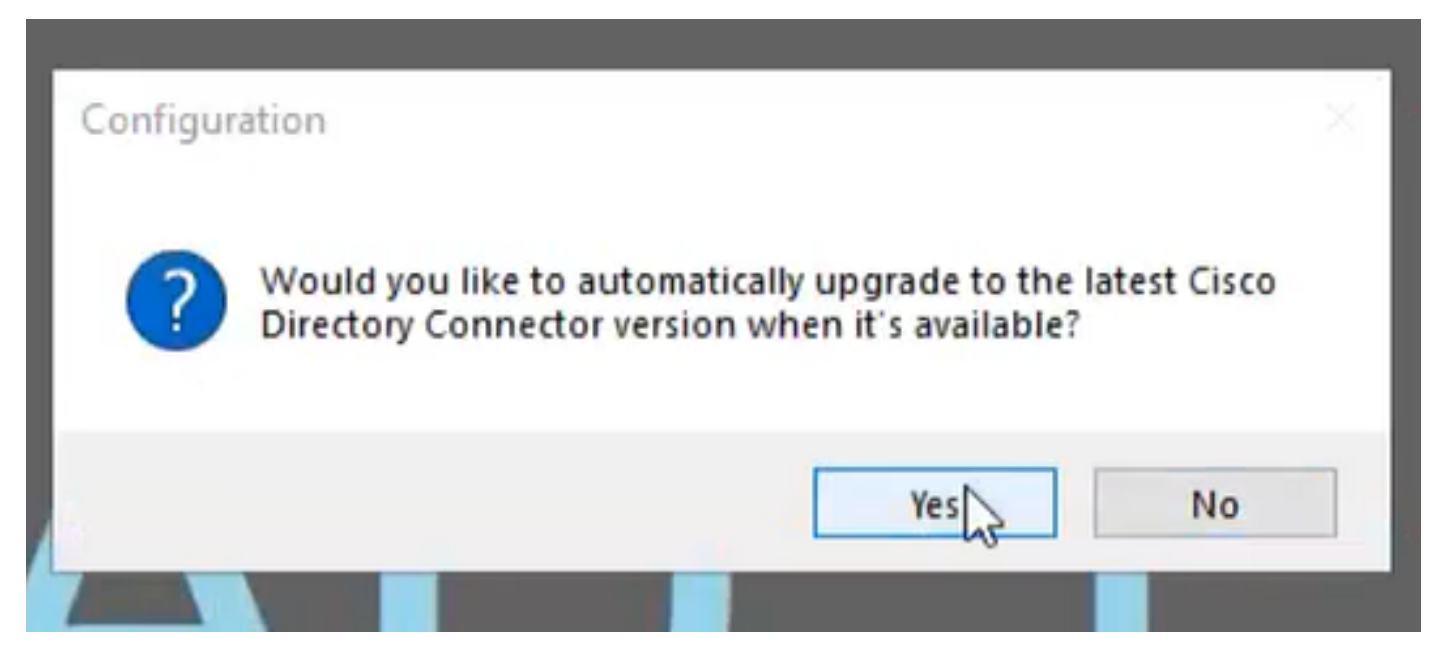

14 Confirmar atualização

Você é solicitado a executar simulação. Escolha Perform ou Not Now como mostrado:

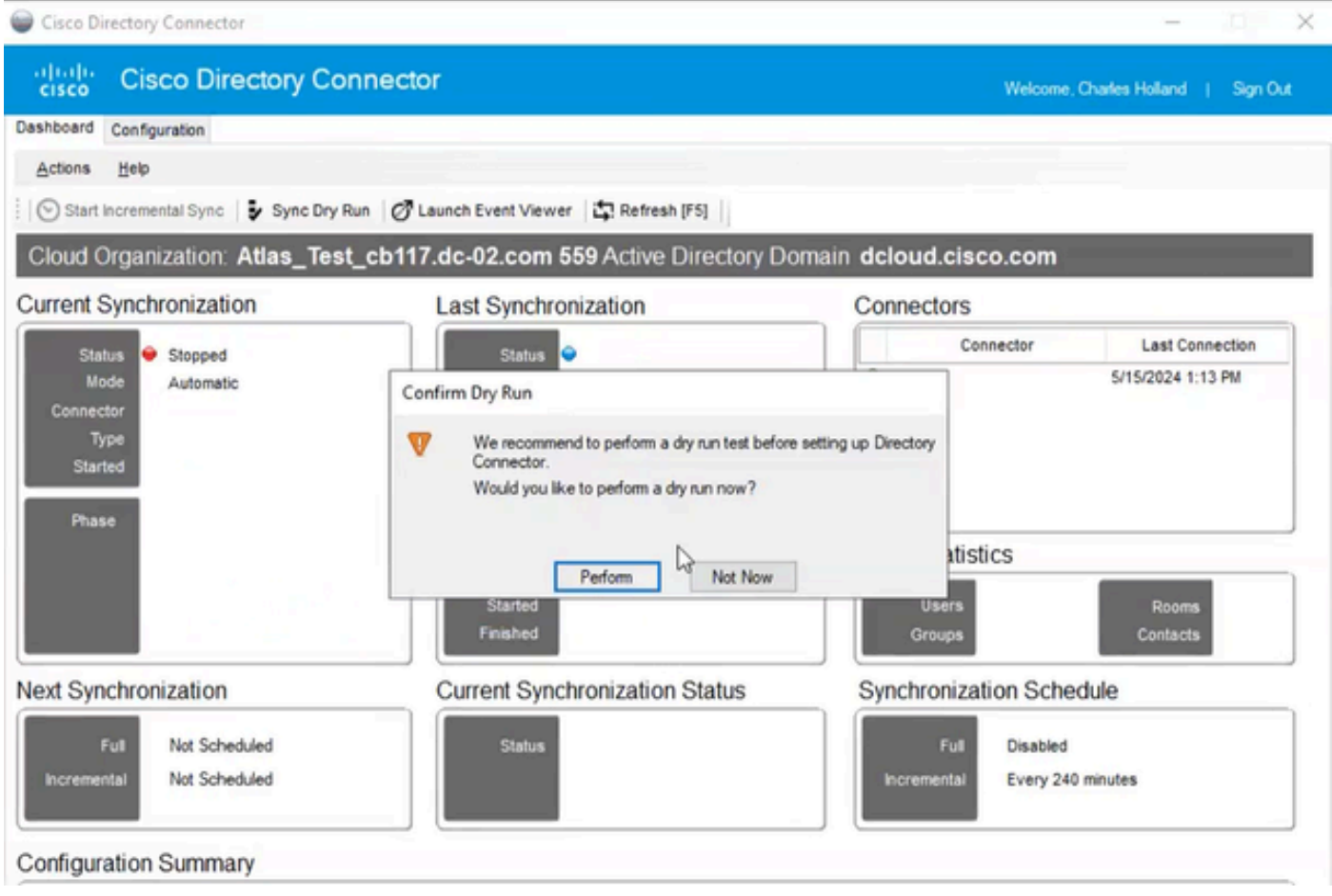

15 Confirmar passagem a seco

Clique em Enable Now para habilitar a Sincronização Automática.

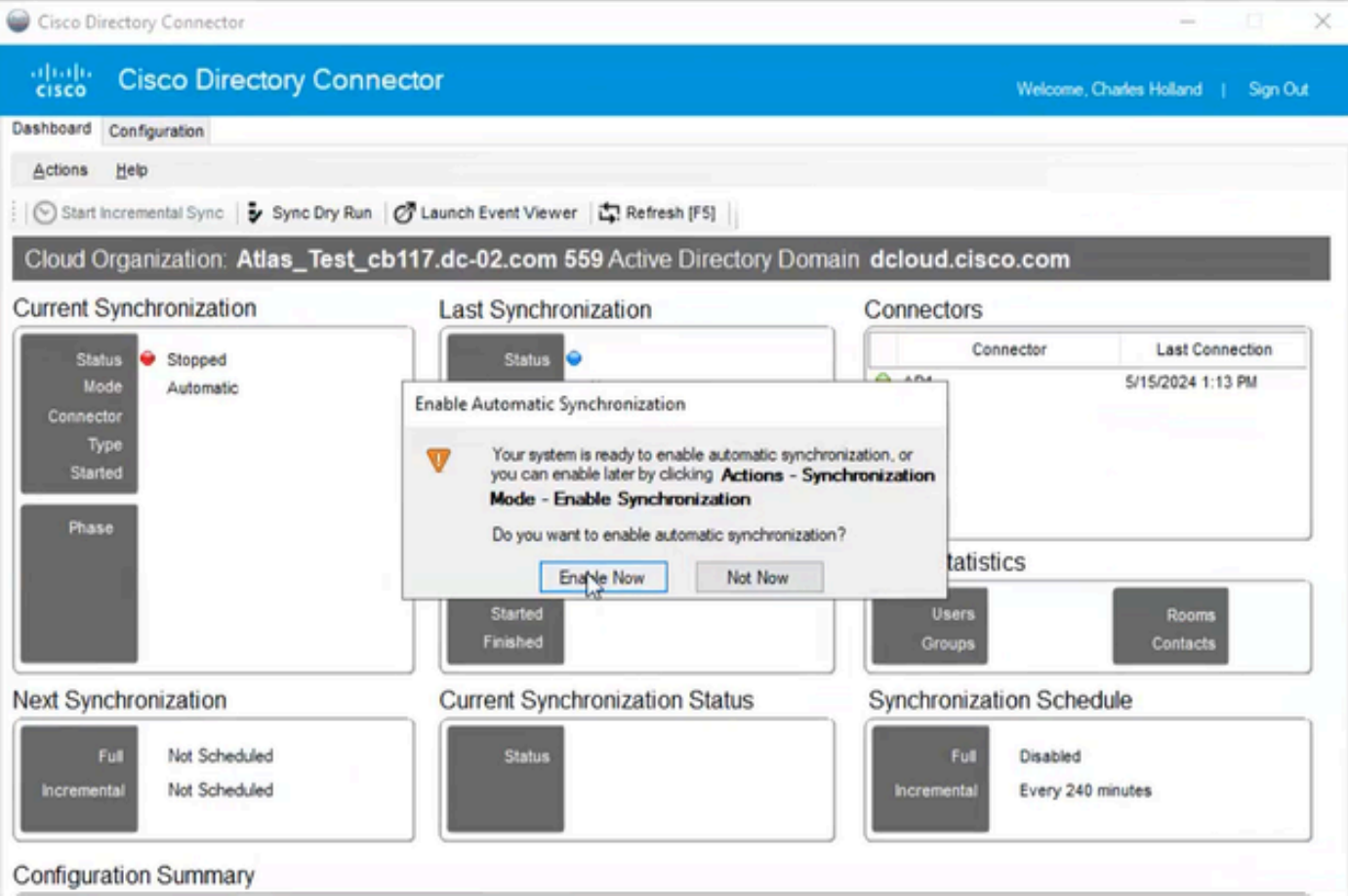

16 Habilitar Sincronização

Clique em Sim para executar uma sincronização completa.

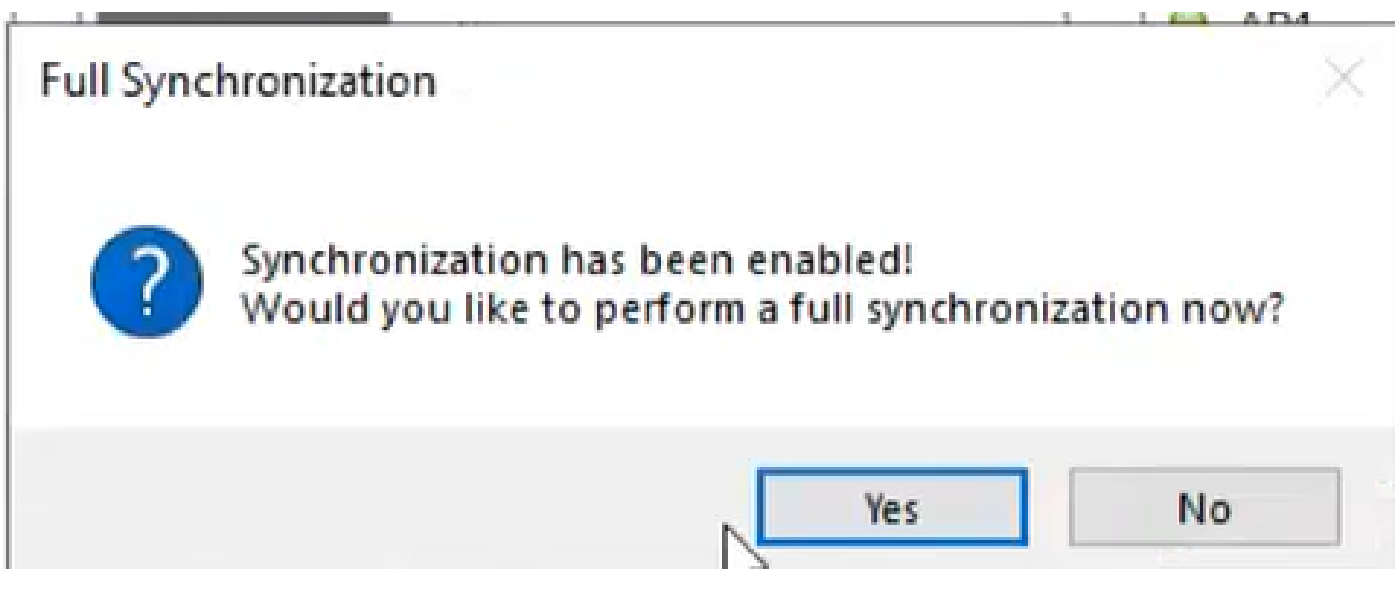

17 Sincronização Completa

O Conector de Diretório está habilitado conforme mostrado abaixo.

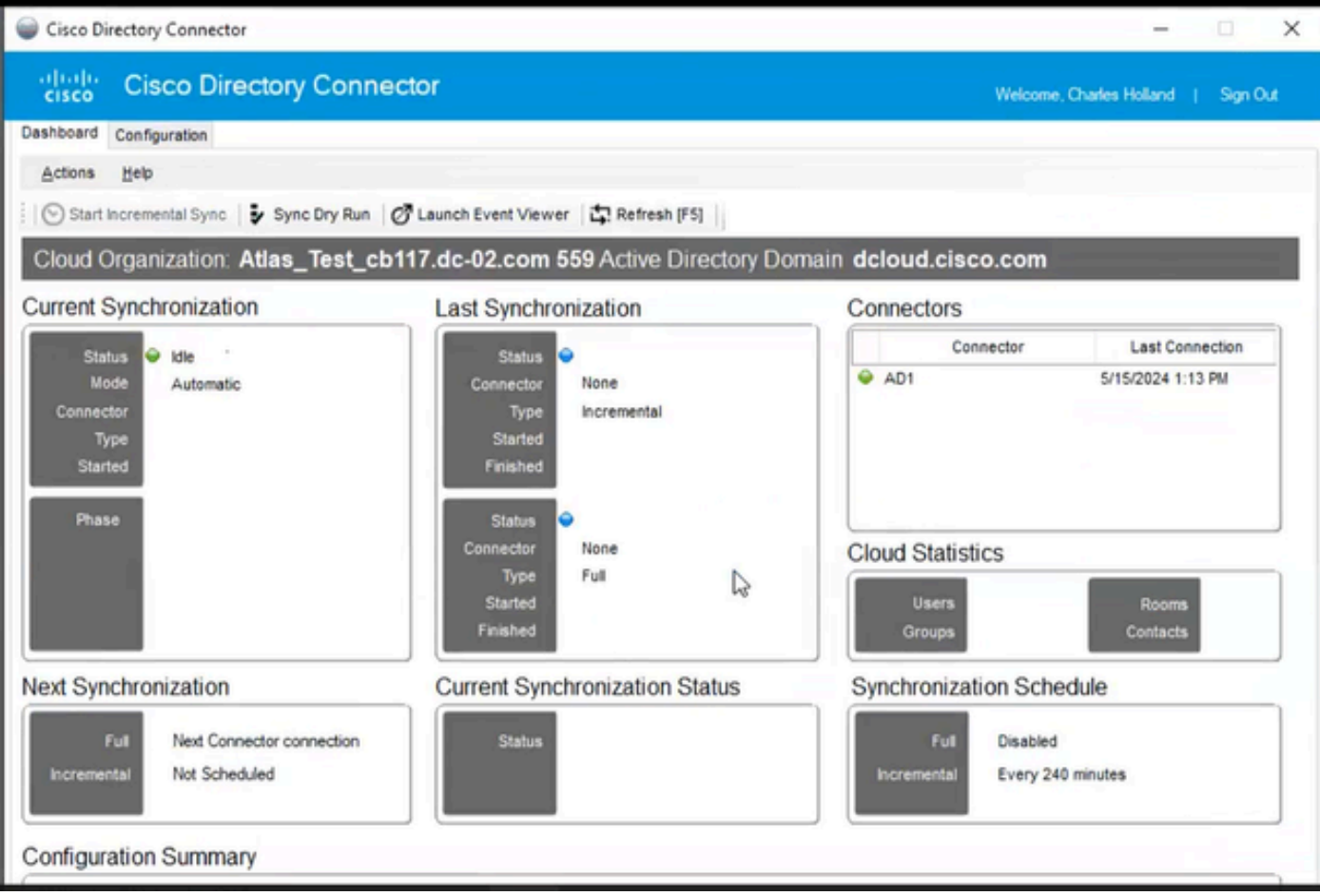

18 Conector de Diretório

Mude para o hub de controle, onde ele então mostra o conector de diretório como Operacional com o seu domínio.

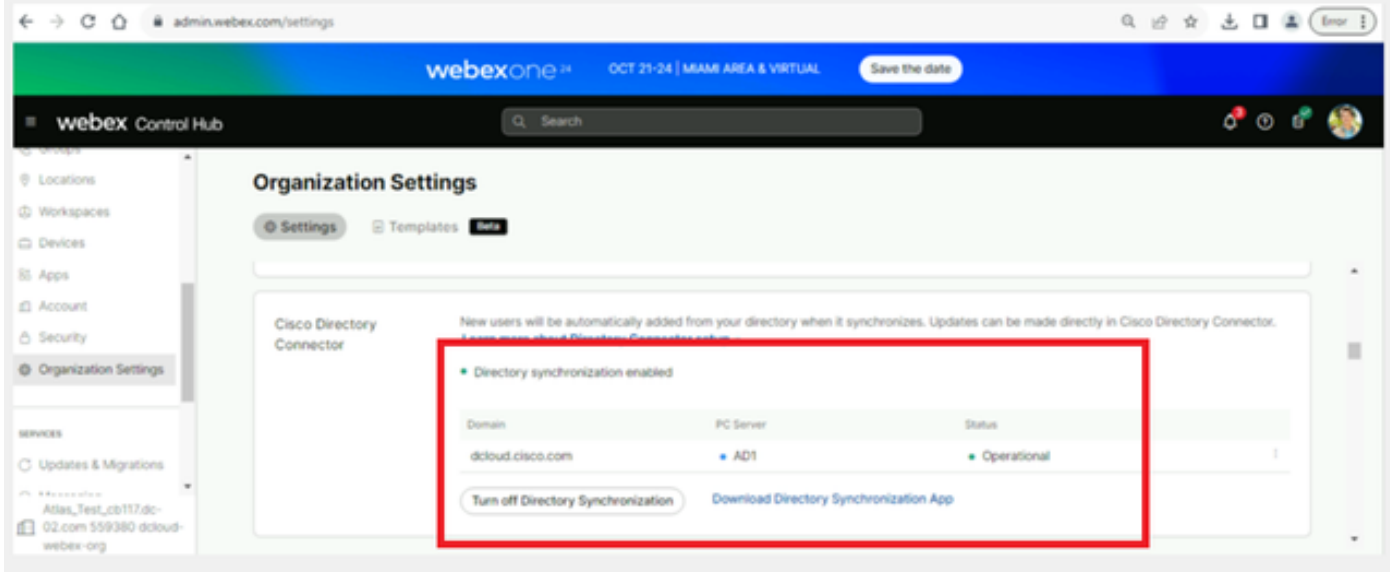

19 Configurações da Org

Você habilitou com êxito o Conector de Diretório/Sincronização no hub de controle do webex.

#### Sobre esta tradução

A Cisco traduziu este documento com a ajuda de tecnologias de tradução automática e humana para oferecer conteúdo de suporte aos seus usuários no seu próprio idioma, independentemente da localização.

Observe que mesmo a melhor tradução automática não será tão precisa quanto as realizadas por um tradutor profissional.

A Cisco Systems, Inc. não se responsabiliza pela precisão destas traduções e recomenda que o documento original em inglês (link fornecido) seja sempre consultado.